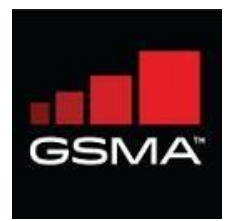

# **GSMA Network Settings Exchange User Guide for**

# Original Equipment Manufacturer

Version 1.03

© Copyright 2019; GSM Association and/or its subsidiaries, are the owners of the GSMA and the GSMA Network Setting Exchange trademarks, whether registered or unregistered, all rights reserved.

# Contents

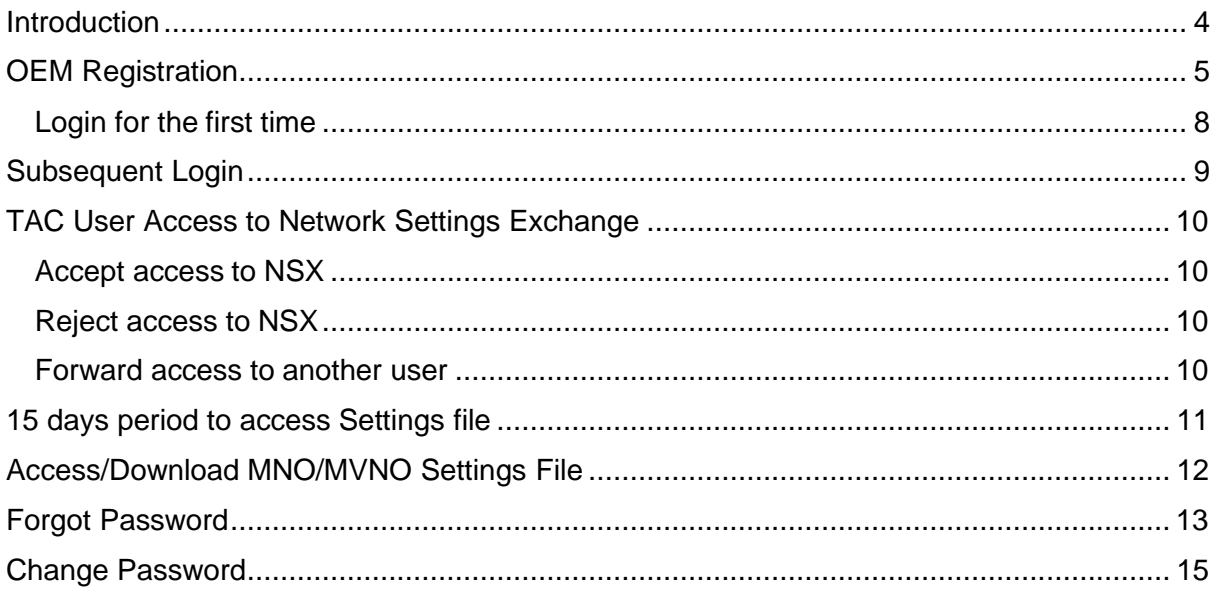

# **Document History**

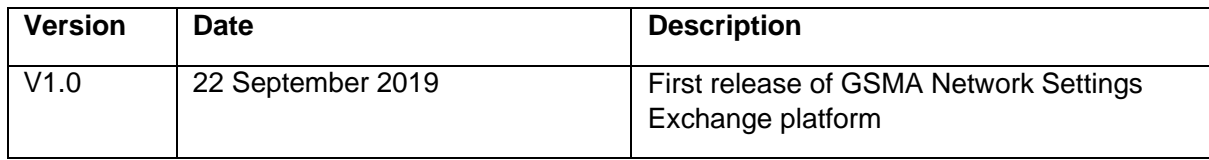

#### **Document References**

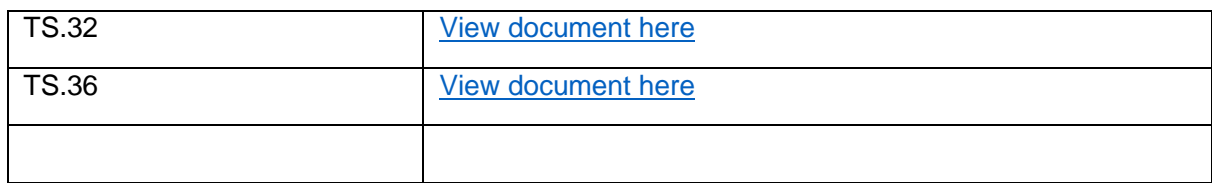

### **Abbreviations**

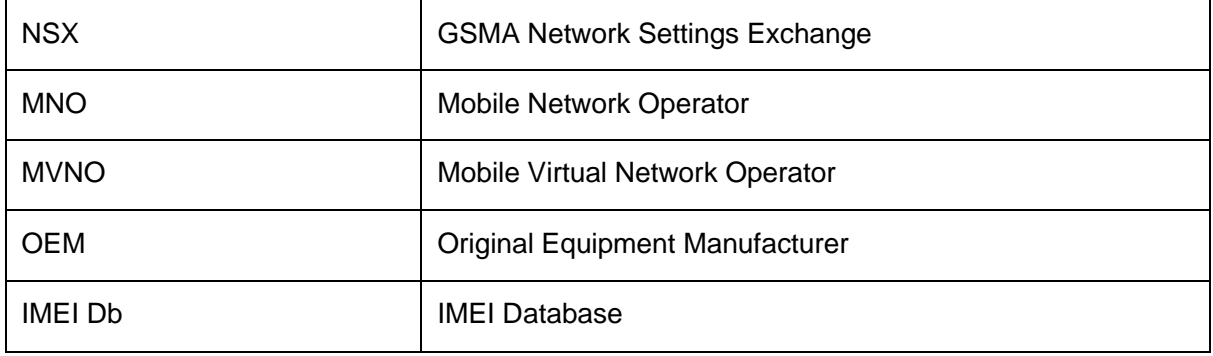

# <span id="page-3-0"></span>**Introduction**

The GSMA Network Settings Exchange as defined in TS.36 is to be used to enable the efficient transfer of settings, for the automatic technical configuration of mobile devices, not sold through the MNO sales channels, to ensure that the device can provide the customer with the services being promoted and offered by the MNO.

GSMA Network Settings Exchange will contain settings from all mobile network operators (MNOs), including mobile virtual network operators (MVNOs) and provide them to all Original Equipment Manufacturers (OEMs) in order to allow for the appropriate customisation of their devices, through one database.

This document helps an OEM user to register for an account and understand how to access the settings uploaded by the MNOs and MVNOs.

# <span id="page-3-1"></span>**OEM Registration**

The OEMs must register in the GSMA Network Settings Exchange to access the network settings shared by the MNOs and MVNOs.

Follow the steps below to register for an account if you do not have a GSMA IMEI Db account already for TAC allocation purposes.

Note: If you are a [TAC](#page-9-0) user having an account with IMEI Database please go to the section TAC [User Access to NSX](#page-9-0) in this document

To get started, enter the IMEI Database URL [https://imeidb.gsma.com](https://imeidb.gsma.com/) in your web browser. Click GSMA Network Settings Exchange banner displayed below the header section. This will navigate to the NSX home page.

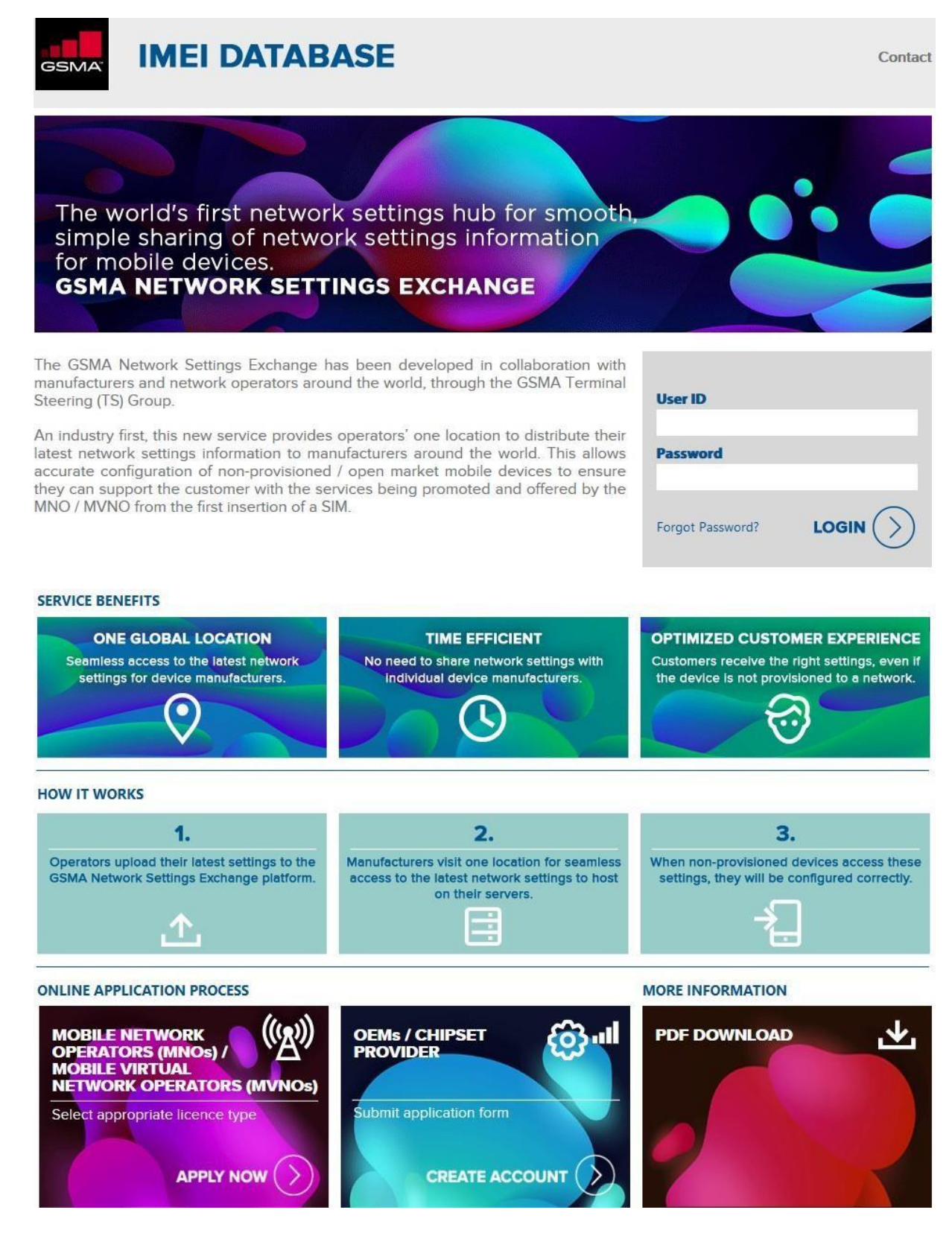

Figure 1: GSMA Network Settings Exchange home page

- a. You will be navigated to the GSMA Network Settings Exchange homepage
- b. Click the "Create Account" button in the "OEMs / CHIPSET PROVIDER" section
- c. A pop-up alert will ask you to confirm whether you are an existing TAC user in the IMEI Database

GSMA Network Settings Exchange OEM User Manual v1.03 November 2019

5

- d. If you select yes, you will be redirected to the IMEI Database homepage to login with your TAC account details.
- e. If you select No, the registration form will be displayed as shown in Figure 2 below:

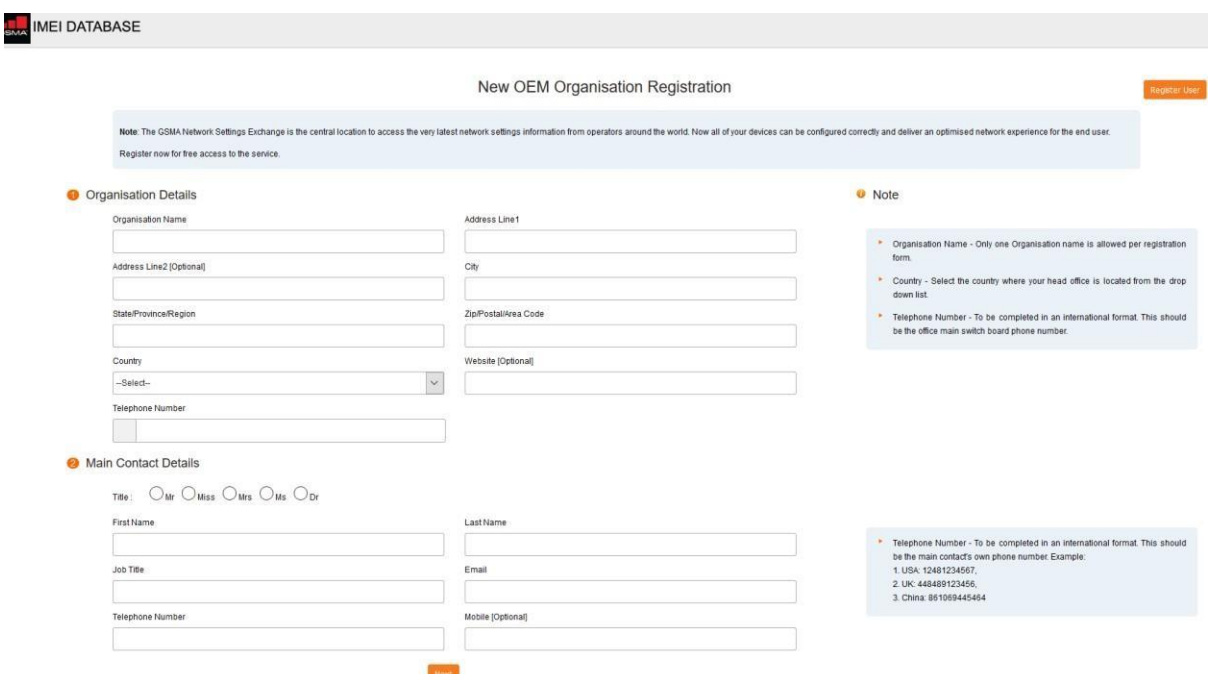

Figure 2: OEM Organisation Registration form

- f. Provide the mandatory details and submit the form.
- g. Once you submit the form, you then need to read, sign and accept the GSMA Network Settings Exchange Terms of Use.
- h. Providing the signee details is the way of signing / accepting the Terms of Use.

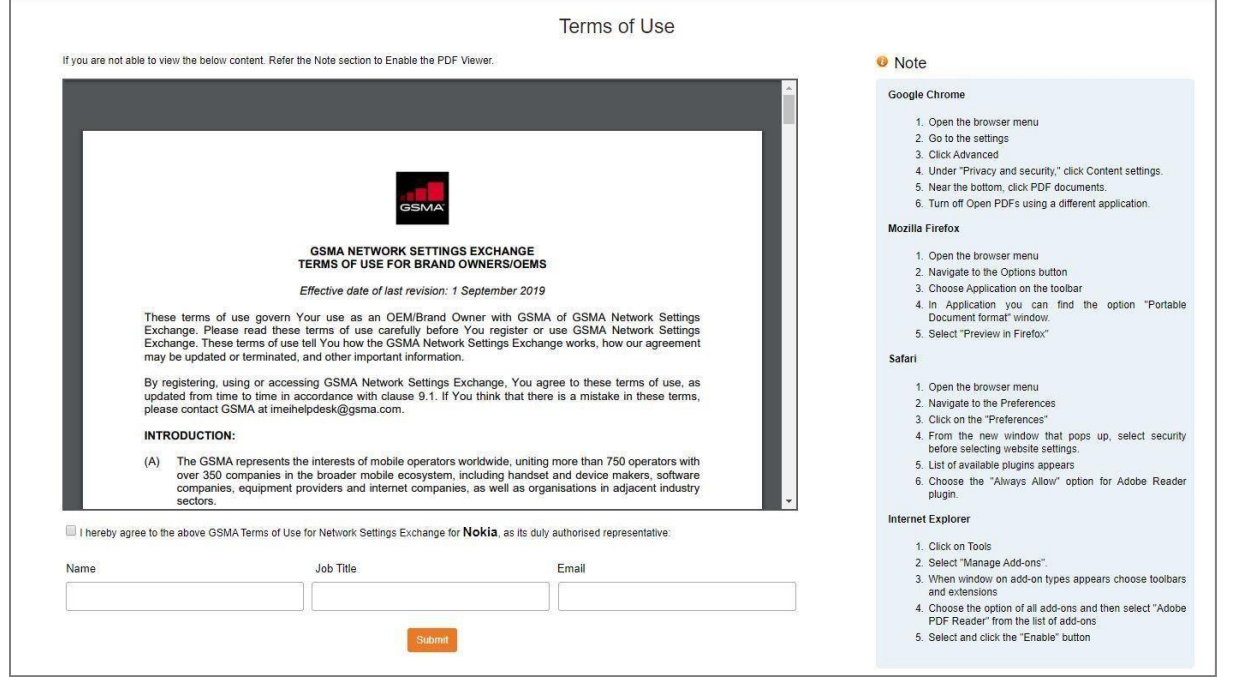

Figure 3: OEM Organisation Terms and Condition signing page

- i. If there are any errors with the information provided, the system will alert you and allow you to make revisions. Resolve any issues identified by the system and click submit.
- j. Once the form is complete, click submit to complete the registration.

On successful completion of the registration, the main contact will receive a system generated email acknowledgement. Your registration details will be reviewed and approved by the GSMA.

On approval, an organisation ID will be generated and your GSMA Network Settings Exchange account will be created. The organisation ID along with the username and system generated password will be sent as an email to the Main Contact of the organisation and to all the registered users. Each user can then login using the username and the password provided.

#### <span id="page-7-0"></span>**Login for the first time**

On the first login after the registration, you will be prompted to change the system generated password provided at the time of registration as shown in Figure: 4 below.

The system will allow access to other functions only after successfully changing the password and setting Security Question & Answers.

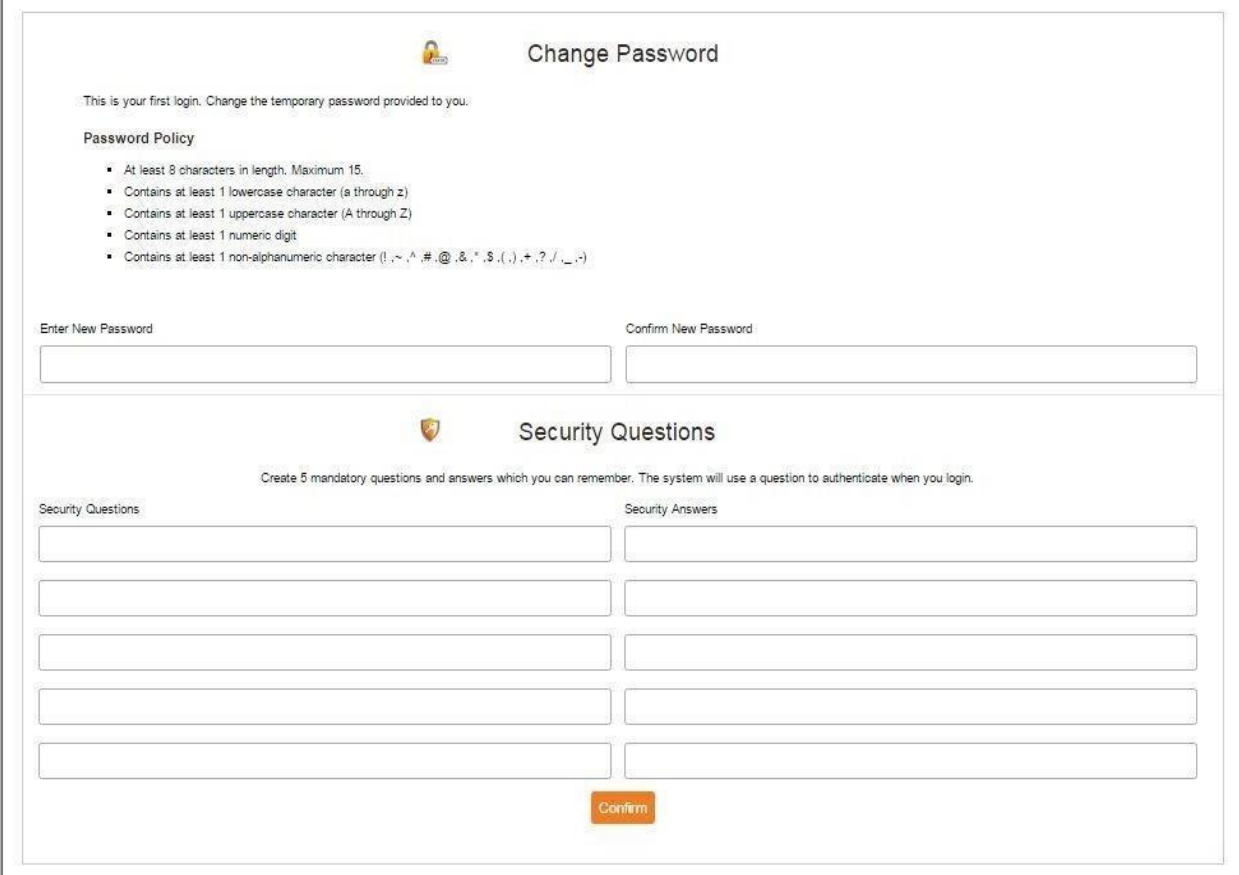

Figure 4: Change Password & Security Questions

# <span id="page-8-0"></span>**Subsequent Login**

Enter your username and password in the GSMA Network Settings Exchange home page

If the user ID and password does not match the details available in the database, the system will display an error 'Invalid Username / Password'.

On successful entry of user ID and password, the system will redirect to the Account Security Question page as shown in Figure 5. You must give a correct security answer to login successfully into the system.

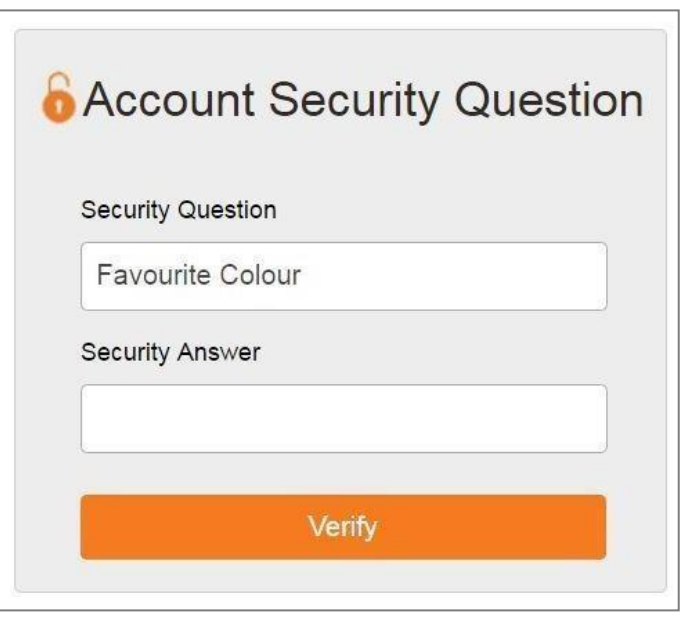

Figure 5: Account Security Question

On successful authentication, the system will log in to the GSMA Network Settings Exchange and the dashboard will be displayed. Go to section ["Access/Download MNO/MVNO Settings File"](#page-10-0)

# <span id="page-9-0"></span>**TAC User Access to GSMA Network Settings Exchange**

OEMs having a TAC account need not register for GSMA Network Settings Exchange separately. Instead once you login to your IMEI Db account, you will be prompted to accept or reject access to GSMA Network Settings Exchange.

If you are responsible for GSMA Network Settings file management within your organisation you can accept the access, or you can reject the access and forward the instructions to a colleague who is responsible for liaising with operators to obtain their latest settings.

#### <span id="page-9-1"></span>**Accept access to GSMA Network Settings Exchange**

Once you accept access from the prompt message, the system will check if yourorganisation is already registered to the service. You can select your organisation from the list that will be shown. Once you find your organisation you will be added as a user to the already registered GSMA Network Settings Exchange account. An email request will be sent to GSMA for approval. GSMA Helpdesk will review your request and activate your access.

If your organisation is not already registered, you can click on 'Click Here' to register link. The system will automatically register your organisation and activate your access to the service. Once activated, the system will prompt you to navigate to the new service or stay within the IMEI Db platform.

For future access, either log in through the IMEI Database using your IMEI Database account details. You will be able to see a link on the top 'Go to Network Settings Exchange'. Click on it to navigate to your NSX account. You will not be required to login again if you are already logged into the IMEI Database. To navigate between the two services, click 'Go to IMEI Database' from the top bar in the Network Settings Exchange account.

#### <span id="page-9-2"></span>**Reject access to NSX**

Please reject access to the service if you are not responsible for operator network settings file management within your organisation. The system will not prompt you again in your future logins. However you can request access at any point in the future by submitting an application form using the link on the GSMA Network Settings Exchange home page.'

### <span id="page-9-3"></span>**Forward access to another user**

We encourage you to forward details of the service to colleagues within your organisation who are responsible for operator network settings file management but do not have access to the IMEI Db TAC allocation account. Once you click forward, the system will open the email client with default subject and mail content. Simply provide the To address and send the email.

The user will receive an email with the instructions and can click on the link provided in the email and register for an account to access MNO and MVNO settings.

Please note, NOT to remove the link from the email content displayed when forwarding the email.

# <span id="page-10-0"></span>**15 days period to access Settings file**

Once you register and gain access to the service, an email is sent to all the registered MNOs/MVNOs to review their access privilege to your organisation. The MNOs/MVNOs can approve or reject providing access to their files.

The MNOs/MVNOs are given 15 days, from the date of your registration, to do so.

The MNOs can also review OEM access every time they upload their settings.

You will see the note below when you go to download settings until this 15-day period.

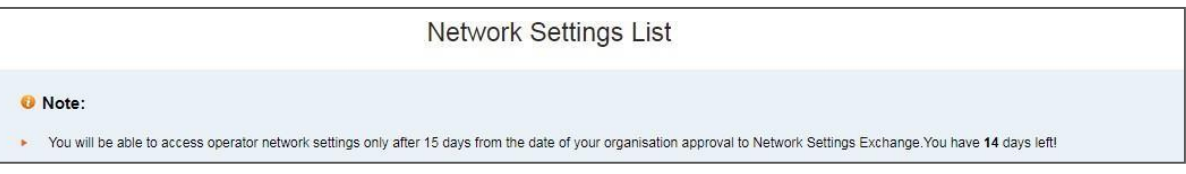

# **Access/Download MNO/MVNO Settings File**

To access the settings file, go to menu Settings Management and click Download Settings. The setting files that were provided access to your organisation by the MNOs will be listed. See image below

The network identifiers for the file can be viewed by clicking on the icon respective to the file under the Network Identifiers column

You can click on download icon respective to the file to download individual files, and the file will be downloaded to your system

To download multiple files at a time, check the boxes respective to the files and click the download button at the bottom of the list. Multiple files will be downloaded in a zip format.

To extract files within the .zip file, use a third- party tool, such as IZip (Mac) and 7-zip (Windows).

The settings file will be available in the .xls, .xlsx and .csv formats only.

Each file will have the cover page with network identifiers it supports.

For any clarification on the file, you can reach [imeihelpdesk@gsma.com](mailto:imeihelpdesk@gsma.com)

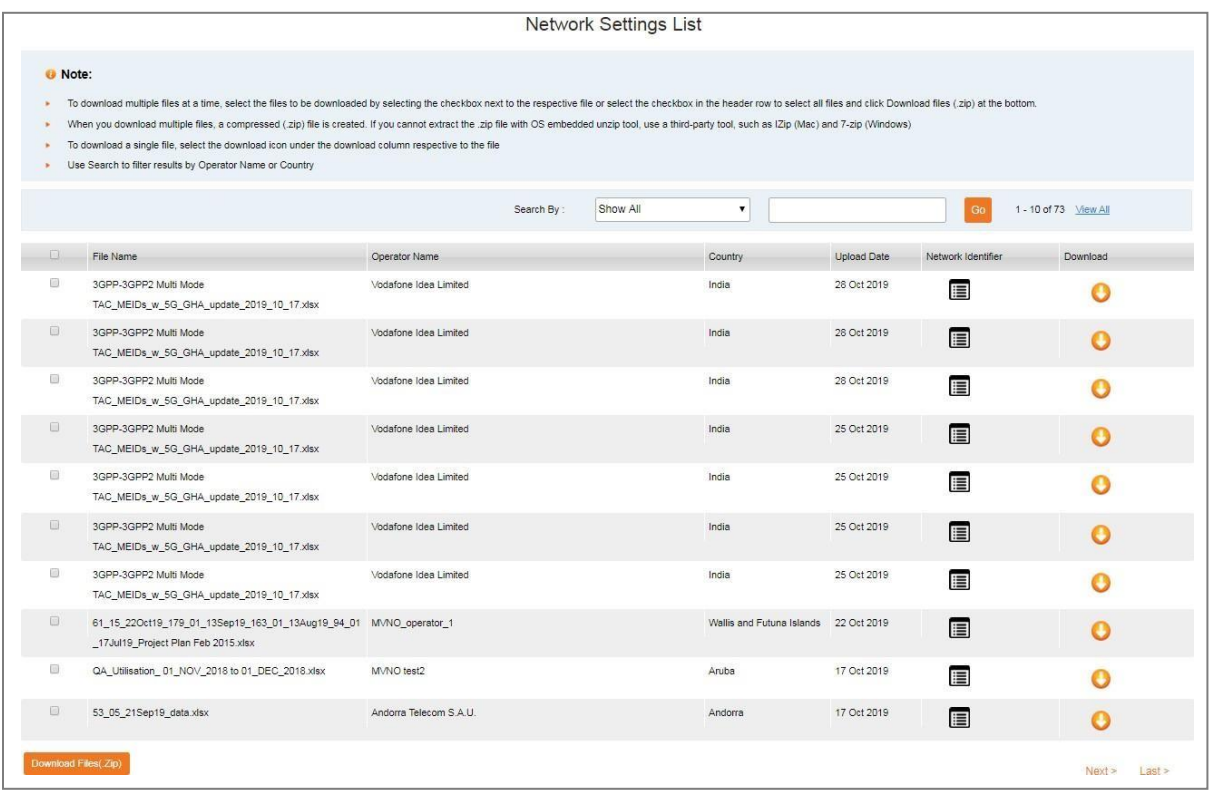

Figure 6: Select MNO / MVNO settings to be downloaded

# <span id="page-12-0"></span>**Forgot Password**

If the password is forgotten or lost, it can be retrieved by selecting the Forgot Password option from the login screen as shown in Figure 7. The organisation Id for the account is required to begin the password retrieval process.

- 1. Go to [Network Settings Database](https://imeidb.gsma.com/nsx/loginpage) homepage.
- 2. Click on Forgot Password link displayed below the login form
- 3. The system would change the display to enter organisation ID.
- 4. Provide the User ID in the 'User ID' field
- 5. As an additional security, a Captcha text must be entered as shown in Figure below.
- 6. Click 'Send me reset instruction'.

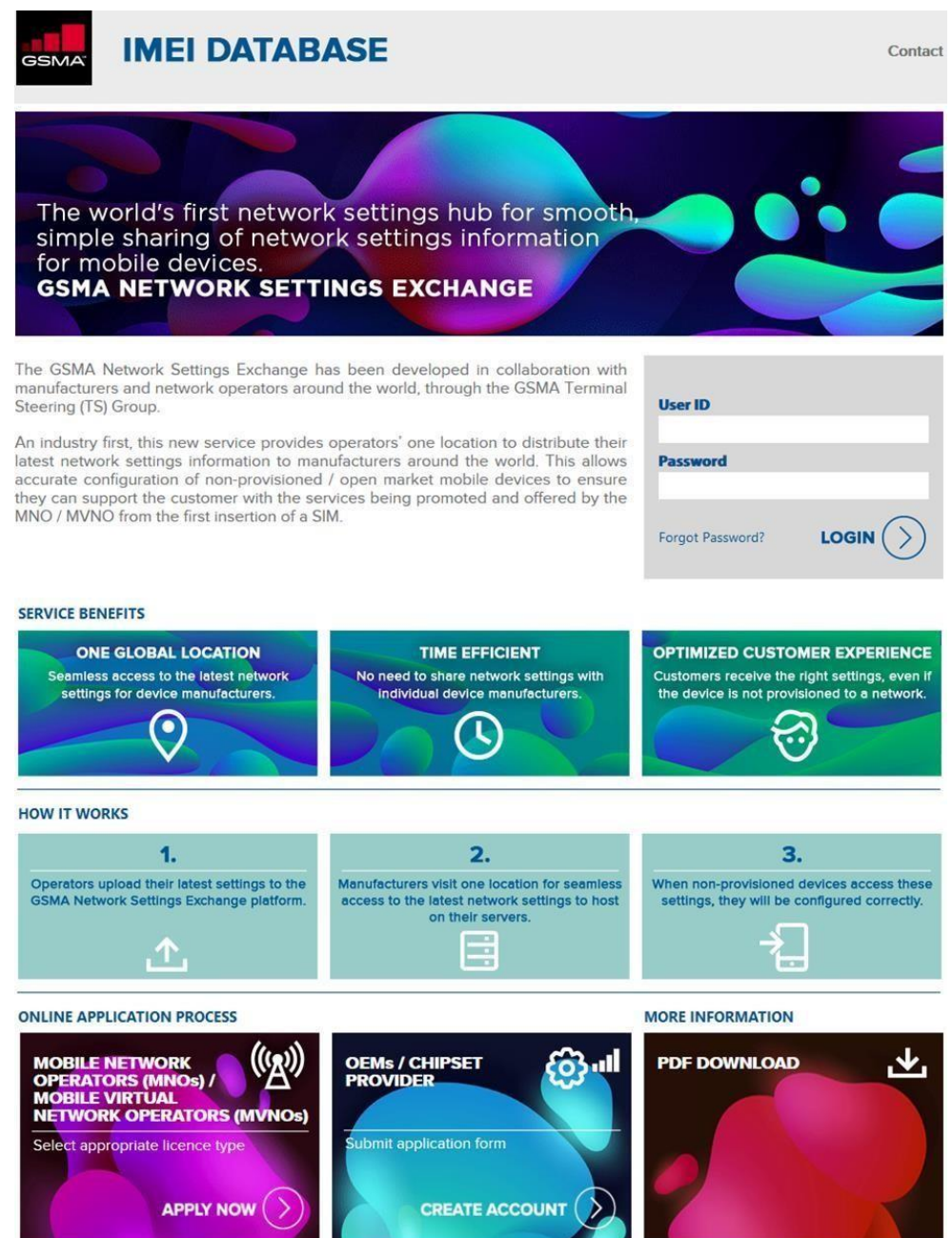

Figure 7: Forgot Password

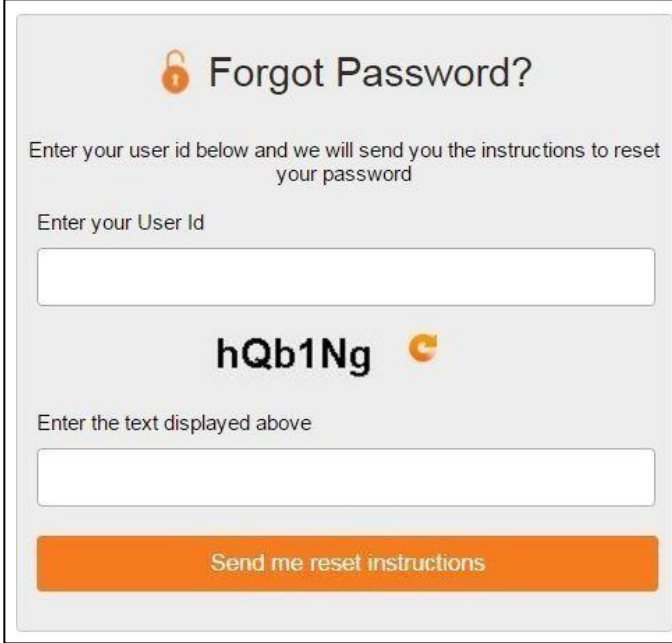

Figure 8: Retrieve Password

Once you submit the information, the system verifies the details and sends the reset password instructions to your registered email id. The message 'Forgot Password request successful' will be displayed as shown in Figure 9.

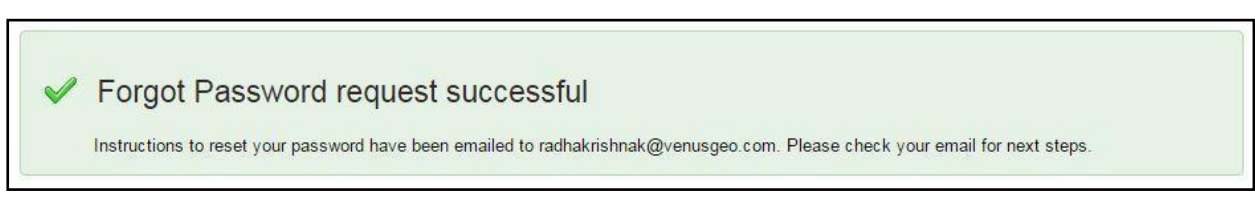

#### Figure 9: Forgot Password request success

On receiving the reset email, you can click on the reset link and change your password by following the instructions

# <span id="page-14-0"></span>**Change Password**

The user can also change the password anytime using the menu 'User Management > Change Password'. The screen below will be displayed

- 1. Enter the old password
- 2. Enter the new password
- 3. Enter the new password again in the Confirm Password field
- 4. Click Confirm.

The new password should follow the IMEI Database password rules mentioned on the password policy as shown in Figure 8.

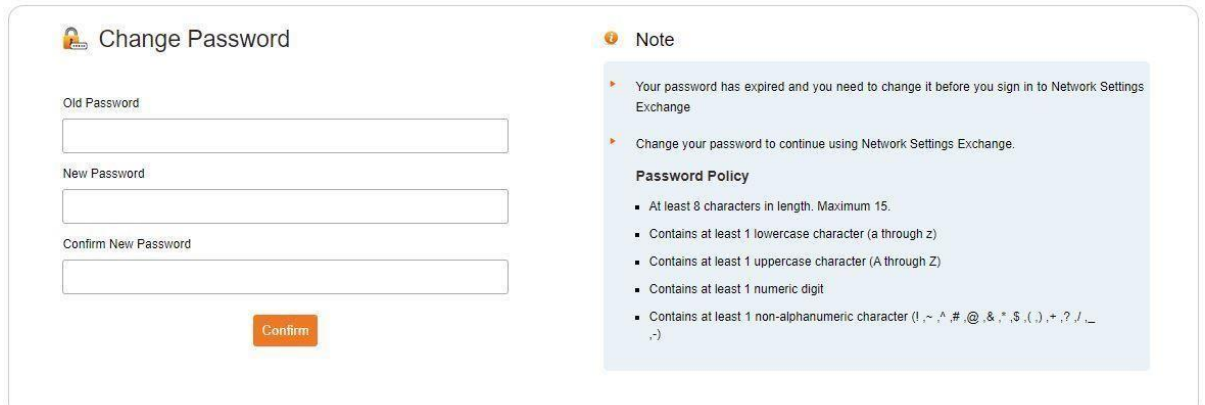

Figure 10: Change Password

On successful change of new password, the system will display a confirmation message as shown in Figure 11.

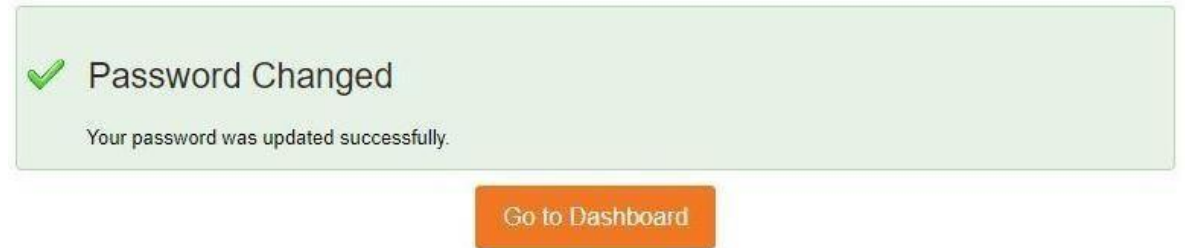

Figure 11: Password Changed

The password will be valid for a period of 60 days. After 60 days, the password will expire, and the user is required to change the password after login.